Pentru a putea vizualiza imaginile unei camere web IP conectată într-un echipament ZTE F660, F660v2, F660RV1 sau F668, este necesară activarea serviciului Dinamic DNS oferit de RCS&RDS, precum și efectuarea unor setări pe aceste ONT-uri cu funcția activă de router.

1. Activarea serviciului Dinamic DNS

1.1 Pentru activarea serviciului DNS Dinamic este necesar să vă autentificați în aplicația [https://digicare.rcs-rds.ro,](https://digicare.rcs-rds.ro/) în secțiunea *Administrare Servicii* – *Digi Net Fiberlink*, accesând apoi opțiunea *DNS Dinamic*. Selectați din listă locația pentru care doriți activarea serviciului și veți avea posibilitatea de a alege subdomeniul dorit (de exemplu *webcam1.go.ro* – unde *webcam1* este subdomeniul ales de dumneavoastră). După aproximativ 10 minute de la setarea DNS-ului Dinamic în contul Digicare, va fi necesară restartarea ONT-ului prin scoaterea din priză și reintroducerea acestuia. În acest sens, subdomeniul creat anterior se va asocia IP-ului dinamic pe care îl va primi echipamentul la reconectare.

2. Setări configurare acces la o cameră web conectată într-un echipament ZTE cu funcție activă de router

Pentru început este necesar să ne conectăm la interfața de management a echipamentului printr-un browser de internet, accesând adresa [http://192.168.1.1.](http://192.168.1.1/) Conectarea pe echipament se realizează cu datele de conectare "*user*" și parola "*digi*".

2.1 În secțiunea *Network* – *LAN* – *DHCP Server* se poate stabili range-ul de adrese IP din care se va face alocarea adreselor IP pentru echipamentele conectate prin wireless sau în porturile LAN (porturile 1, 2 și 3) din echipamentul ZTE.

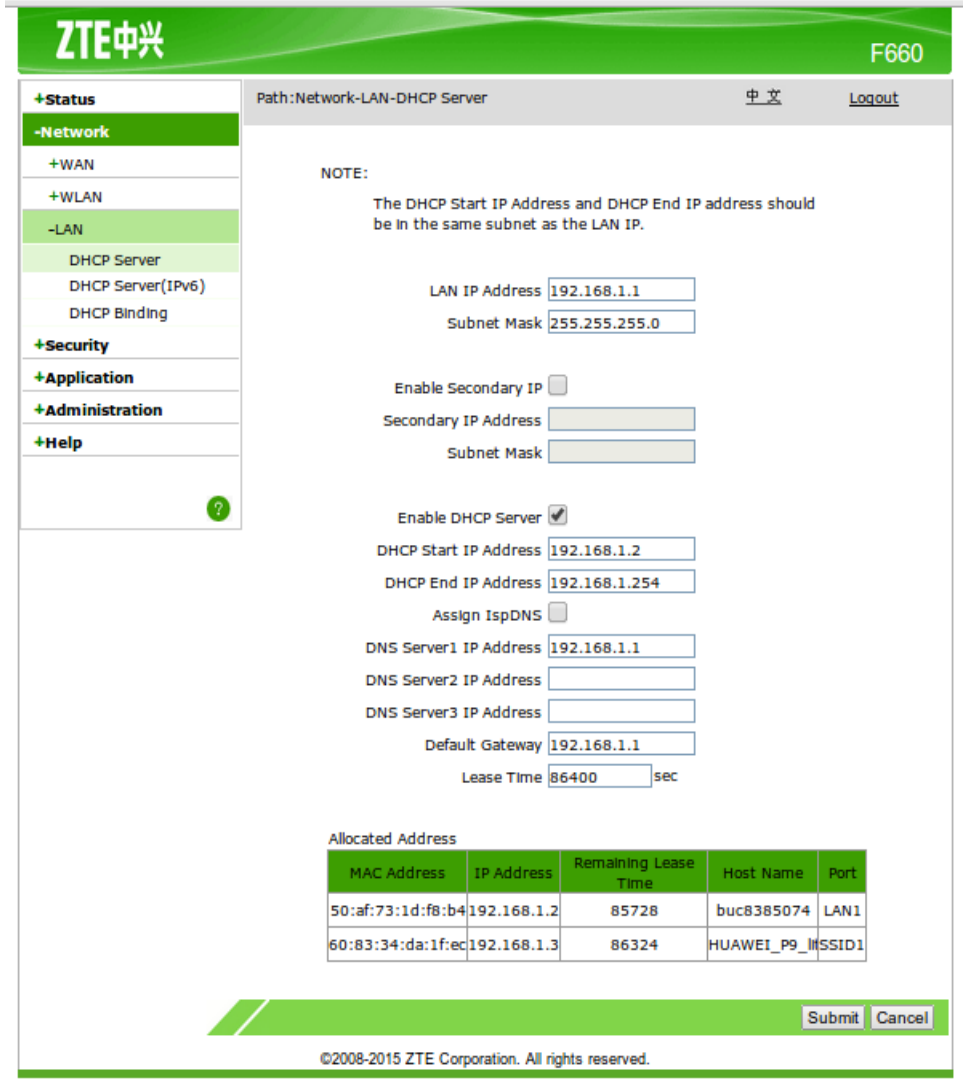

2.2 În secțiunea *Network* – *LAN* – *DHCP Binding* avem posibilitatea de a specifica adresa IP ce va fi alocată la fiecare conectare (unei camere web de exemplu), identificarea camerei web făcându-se pe baza adresei MAC ce va trebui completată în câmpul *MAC Address*.

În exemplul din imaginea următoare vom aloca adresa IP 192.168.1.2 unei camere web ce are adresa MAC 50:af:73:1d:f8:b4.

 $\overline{\phantom{a}}$ 

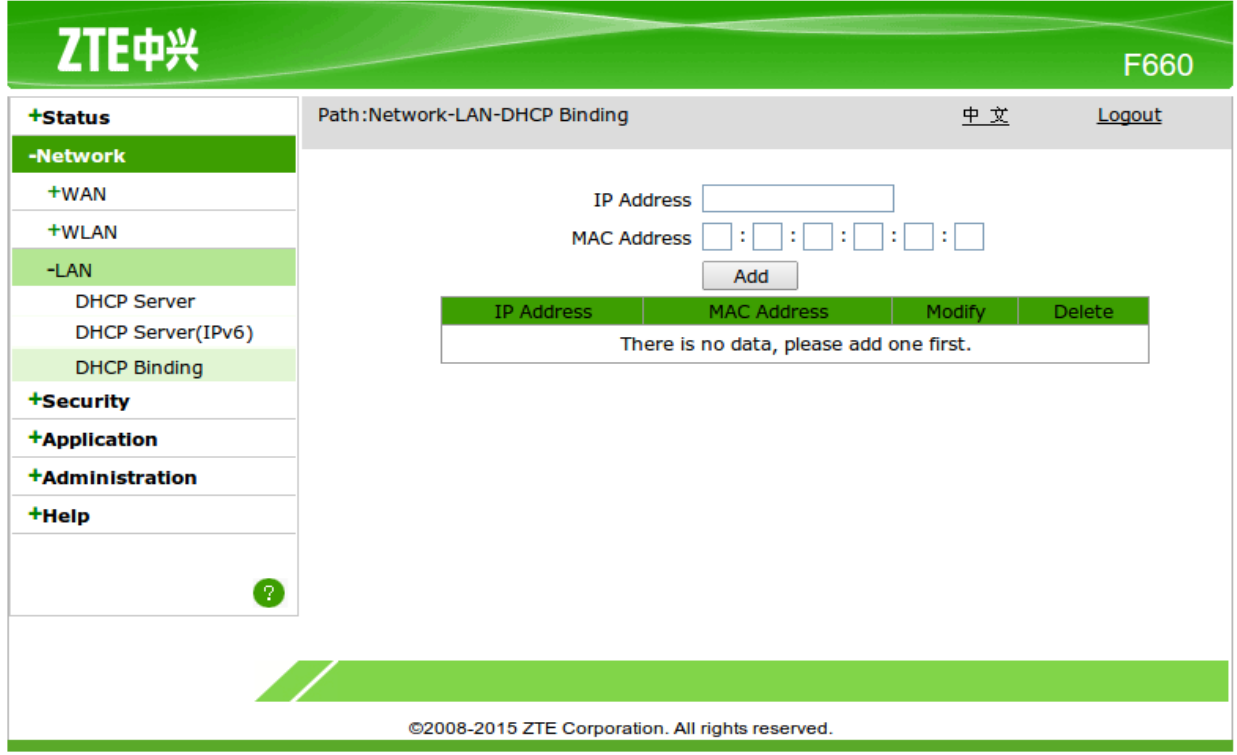

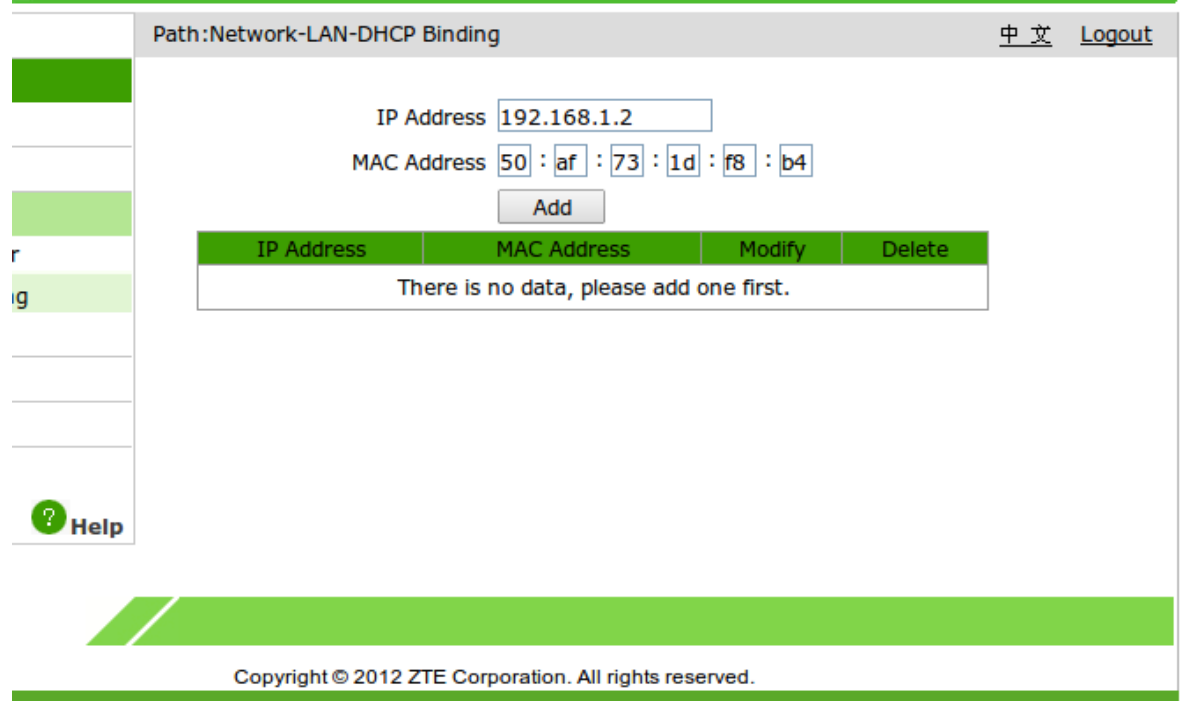

## 2.3 După apăsarea butonului "*Add*", va fi afișată imaginea următoare.

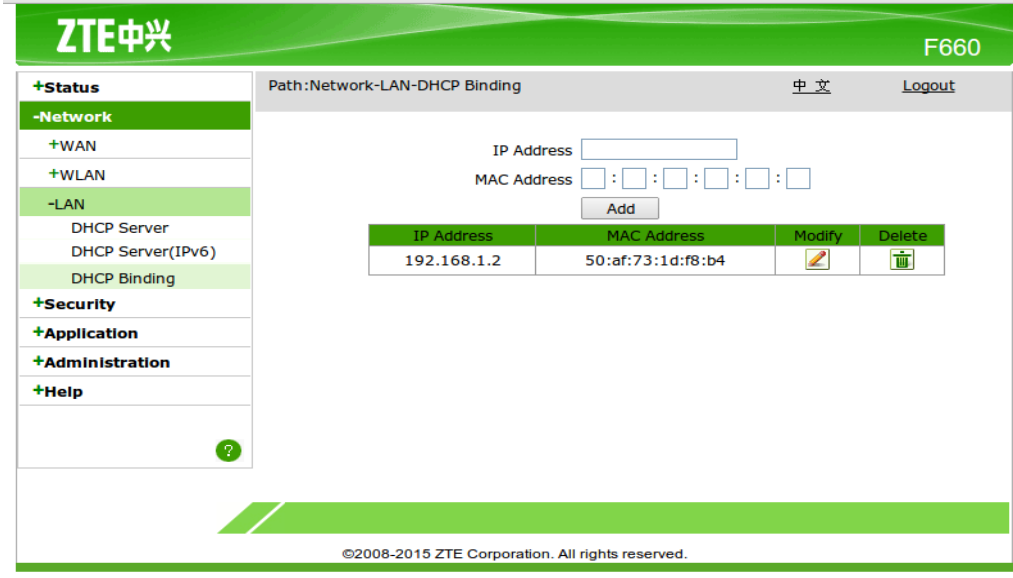

2.4 Configurarea aplicației Port Forward

Pentru început este necesar să intrăm în meniul de unde se poate realiza port forwardul, prin accesarea "*Application*" și apoi "*Port Forwarding*".

- se bifează opțiunea "*Enable*" pentru activarea aplicației
- se dă un nume aplicației în câmpul "*Name*"
- se alege protocolul ("*TCP AND UDP*")
- la "*WAN Connection*" se alege "*INTERNET*"

se alege portul pe care ajung conexiunile către router, de unde mai apoi se realizează regula de port forward către camera web (*8008* a fost ales ca exemplu). Acest port se trece în câmpurile "*WAN Start Port*" și "*WAN End Port*". Din motive de securitate, porturile din range-ul "Well-known ports" [0-1023] pot fi filtrate. Este recomandat ca la opțiunea "*WAN Start Port*" și "*WAN End Port*" să fie folosit un port mai mare

- "*LAN Host IP Address*" este adresa IP alocată pentru camera web
- "*LAN Host Start Port*" portul specificat de producătorul camerei web (sau modificabil de către client)

• "*LAN Host End Port*" - dacă aplicația ascultă pe un singur port atunci va fi același port specificat în câmpul "*LAN Host Start Port*"

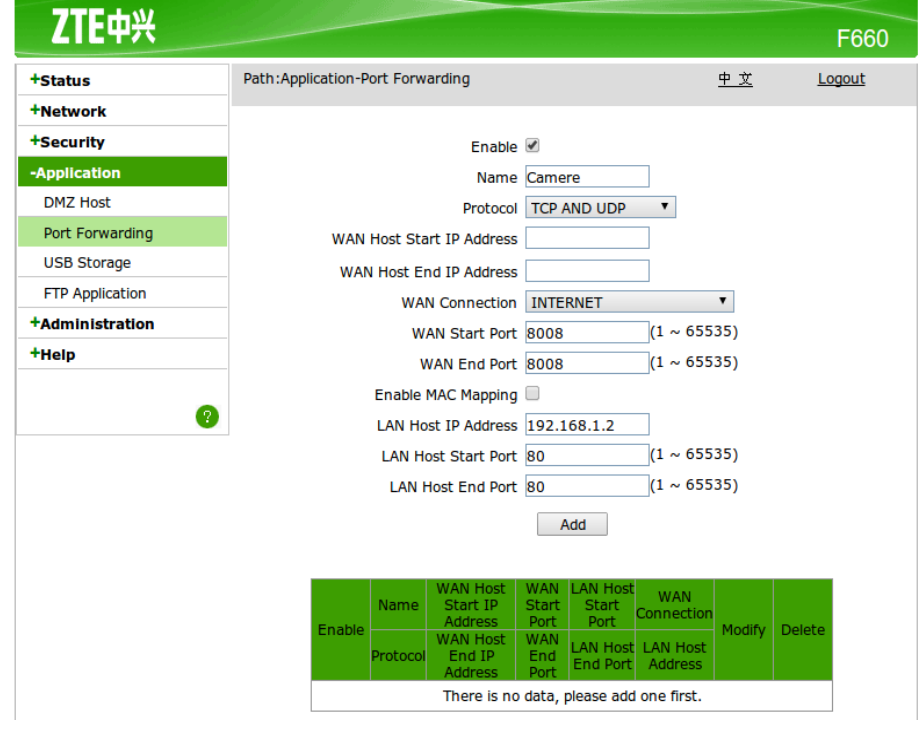

Configurarea se poate realiza cu setarea *DHCP Binding* în prealabil și astfel, în câmpul "*LAN Host IP Address*", se trece adresa IP setată la pasul anterior.

Se poate realiza o configurare de port forwarding și fără *DHCP Binding*. Se bifează câmpul "*Enable MAC Mapping*" și se trece adresa MAC a dispozitivului pentru care dorim să facem port forward. Astfel se realizează un port forward în funcție de adresa MAC și atât timp cât dispozitivul își păstrează adresa MAC, indiferent de adresa IP primită, regula de port forward este activă.

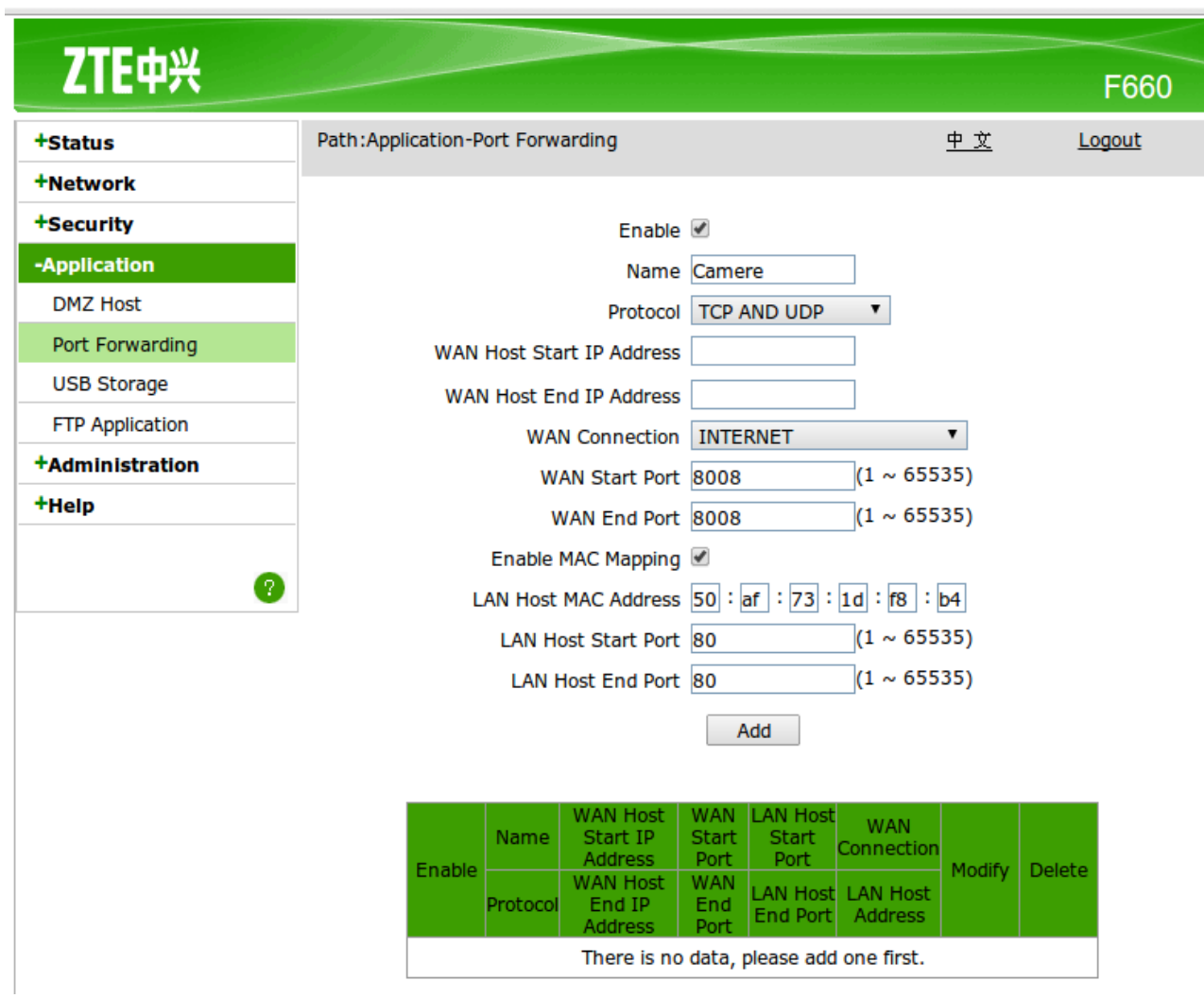

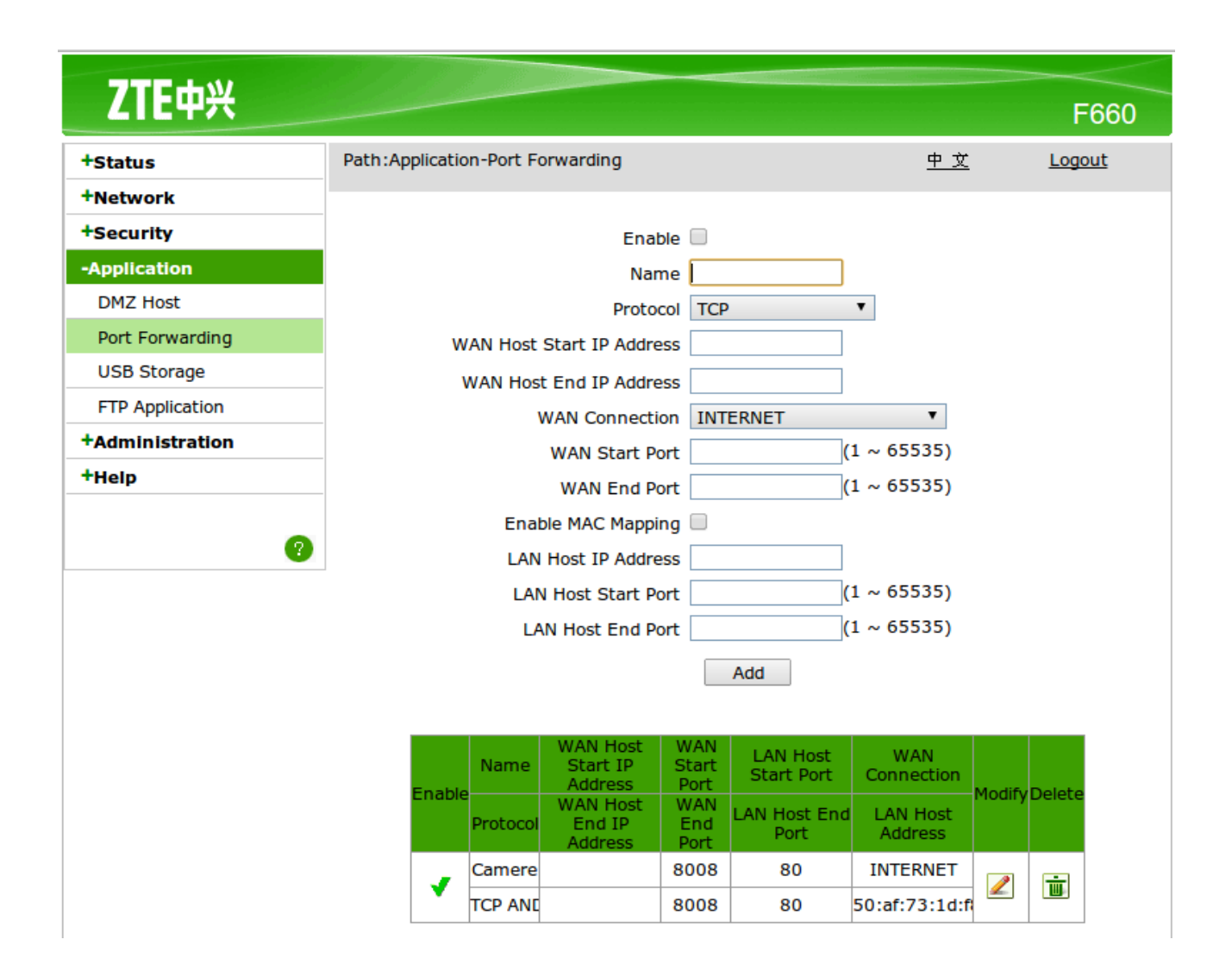

## 3. Accesare cameră web

Camera web va putea fi accesată pe adresa [http://webcam1.go.ro:8008,](http://webcam1.go.ro:8008/) din exteriorul rețelei dumneavoastră.

Puteți încerca accesarea adresei [http://webcam1.go.ro:8008](http://webcam1.go.ro:8008/) și de pe un calculator conectat în rețeaua LAN a ONT-ului ZTE. Ar trebui să funcționeze și să furnizeze același rezultat ca în cazul accesării IP-ului privat alocat camerei web din rețeaua locală.